# **IsatPhone**<sub>2</sub>

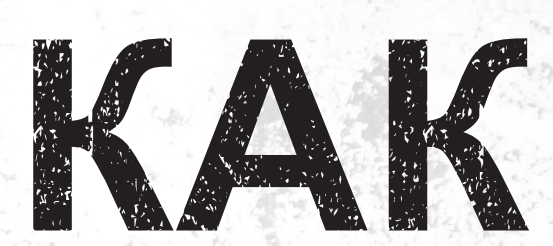

## установить USB-драйверы

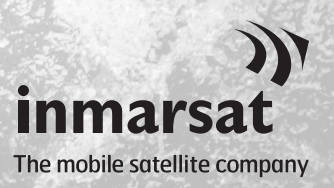

Перед установкой инструментов синхронизации адресной книги и обновления встроенного программного обеспечения вам будет нужно установить USB-драйверы. Установка USB-драйверов также уменьшает время зарядки вашего телефона.

Инструмент поддерживает Windows 10, Windows 8, Windows 7 и Windows XP.

**Для установки USB-драйверов на вашем компьютере выполните следующую процедуру:**

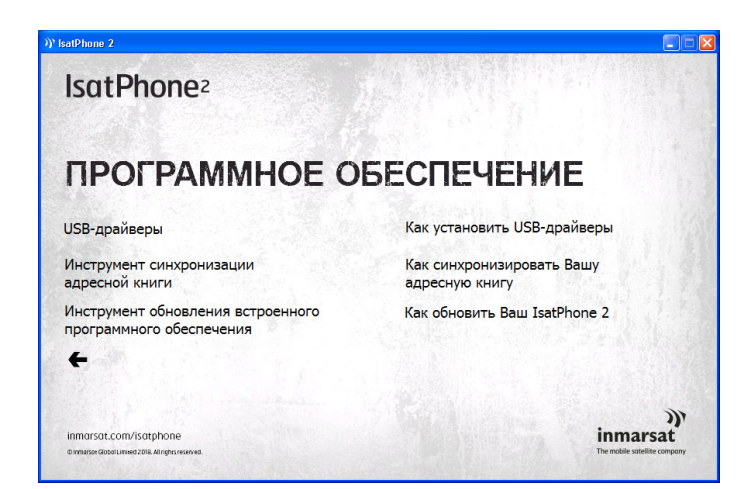

Выберите на USB-накопителе **программное обеспечение > USBдрайверы**.

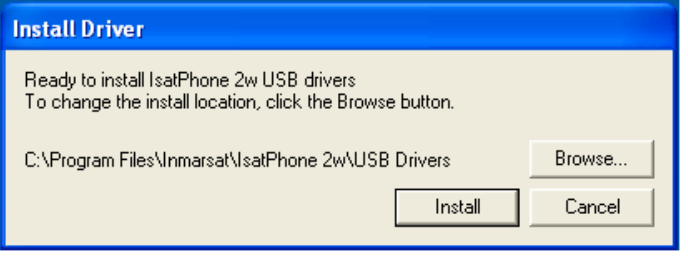

Щелкните **Install** (Установить). Появится диалоговое окно **Software Installation** (Установка программного обеспечения).

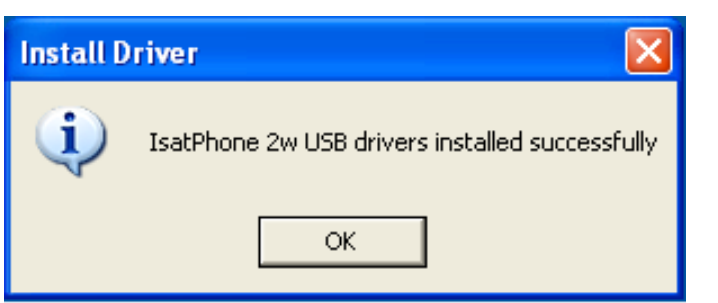

Щелкните **OK**. Драйверы успешно установлены.

#### **Установка нового оборудования в среде Windows XP**

Для установки нового оборудования в среде Windows XP выполните следующую процедуру:

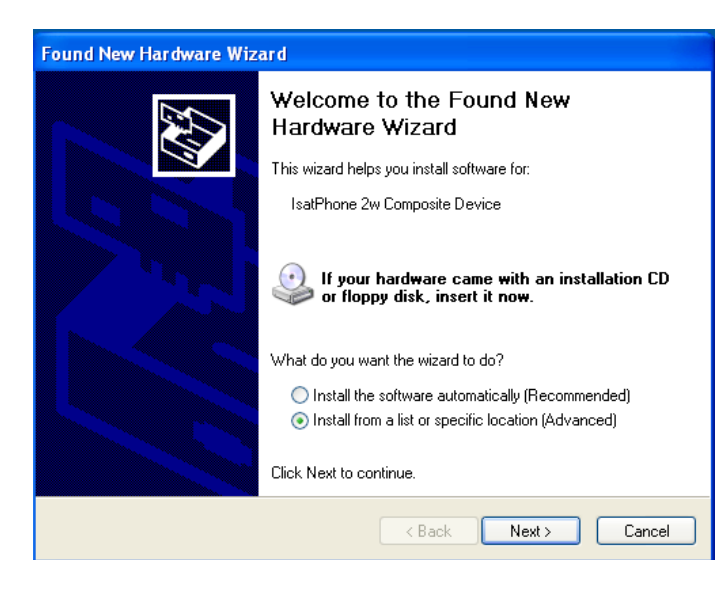

Подсоедините IsatPhone 2 к вашему компьютеру при помощи прилагаемого кабеля USB. Если ваш телефон не включен, включите его сейчас.

Когда кабель USB подсоединен, появится следующее всплывающее сообщение: «New hardware found: IsatPhone 2w Composite Device» (Найдено новое оборудование: составное устройство IsatPhone 2w).

Появится окно **Found New Hardware Wizard** (Мастер нового оборудования).

Выберите **Install from a list or specific location (Advanced)** (Установка из указанного места (Опытный пользователь)) и щелкните **Next** (Далее).

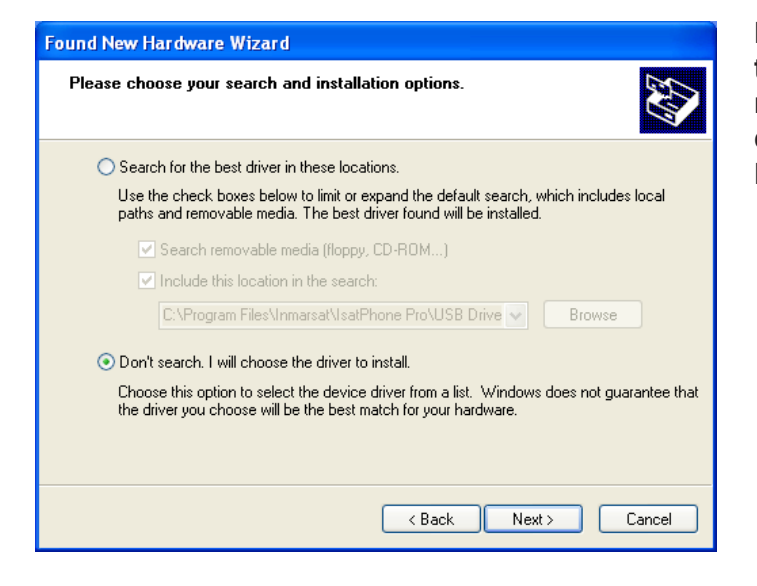

Выберите **Don't search. I will choose the driver to install** (Не выполнять поиск. Я выберу нужный драйвер самостоятельно) и щелкните **Next** (Далее).

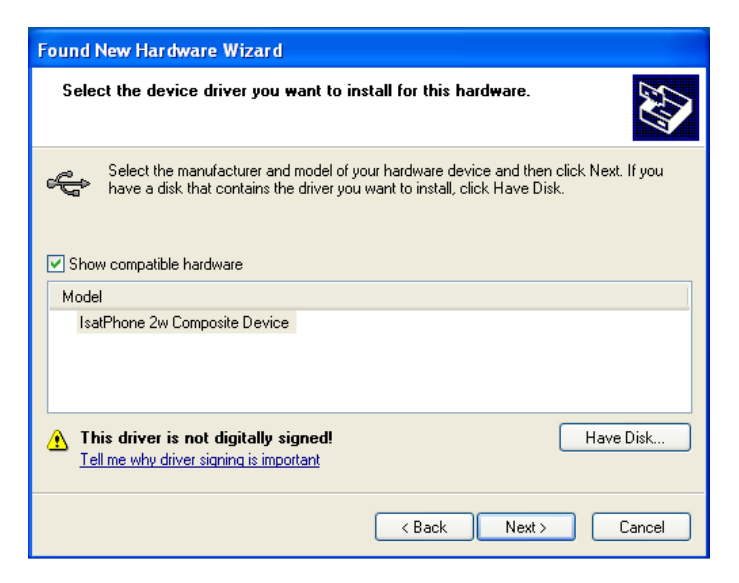

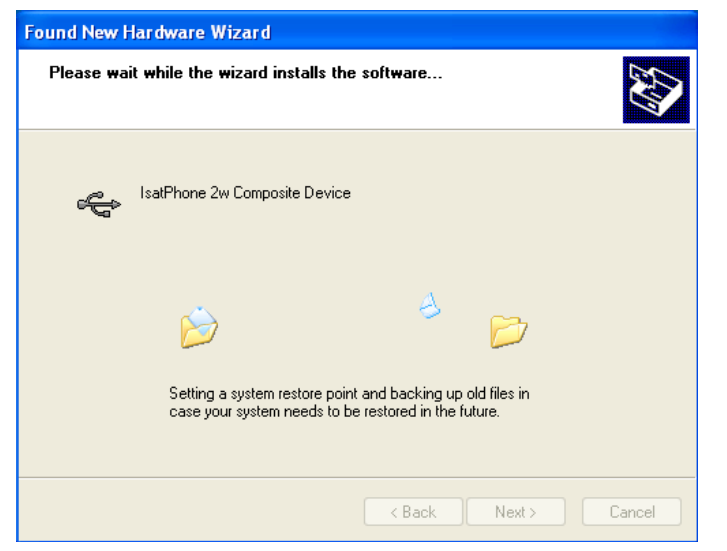

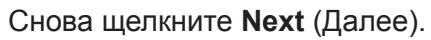

Появится диалоговое окно **Hardware Installation** (Установка оборудования).

**Found New Hardware Wizard** (Мастер нового оборудования) установит программное обеспечение.

Щелкните **Finish** (Готово). Появится диалоговое окно **System Settings Change** (Изменение установок системы).

Отсоедините кабель USB от вашего компьютера и телефона.

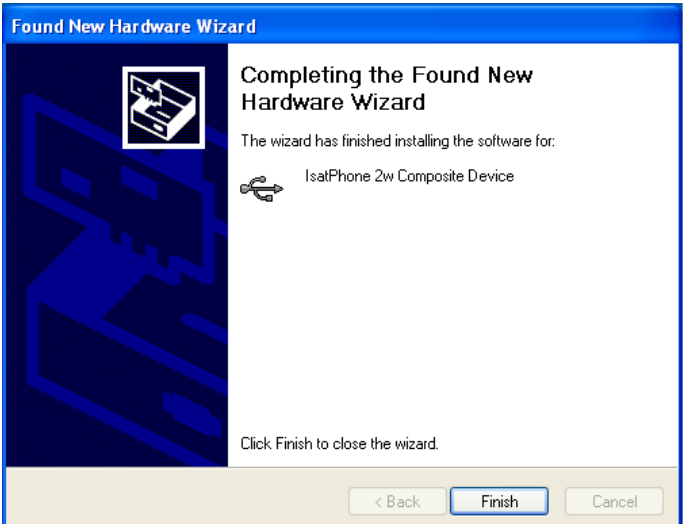

### **Установка нового оборудования в среде Windows 7**

После подключения автоматически начнется установка драйвера на подключенное устройство.

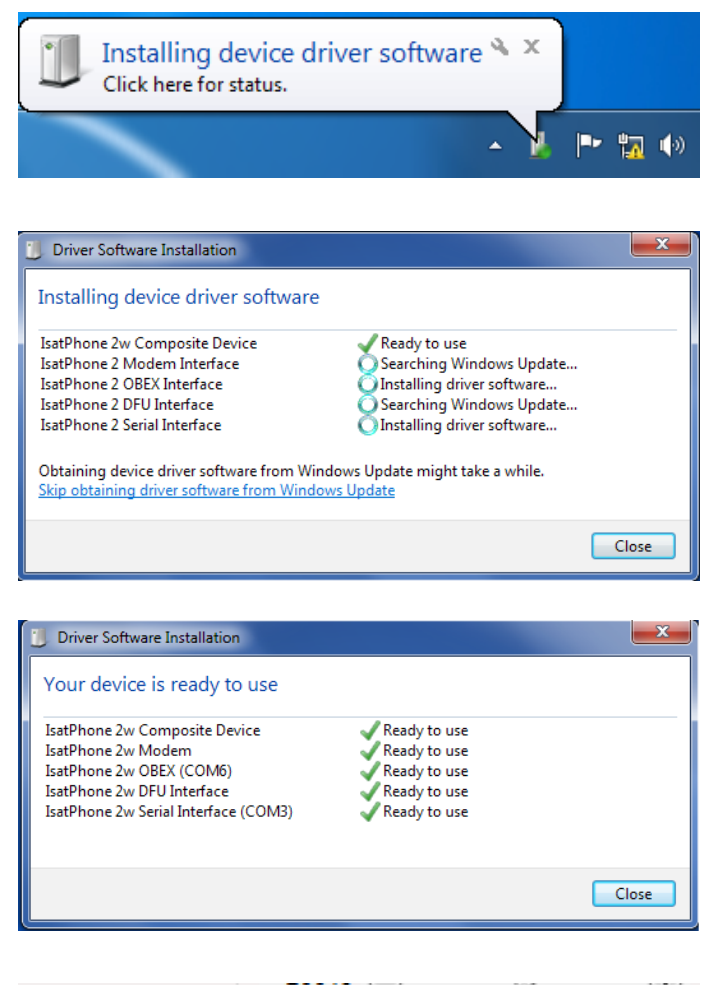

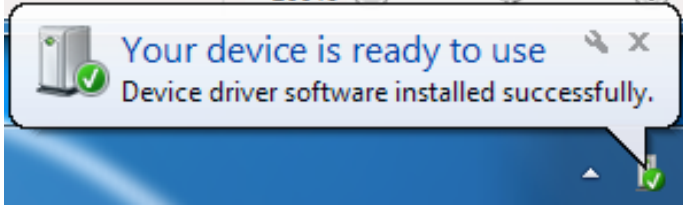

Чтобы видеть ход установки, щелкните значок в панели задач.

Чтобы открыть окно состояния установки, щелкните значок в панели задач.

Уведомление об успешном завершении установки.

### **Установка нового оборудования в среде Windows 8 и Windows 10**

После подключения автоматически начнется установка драйвера на подключенное устройство.

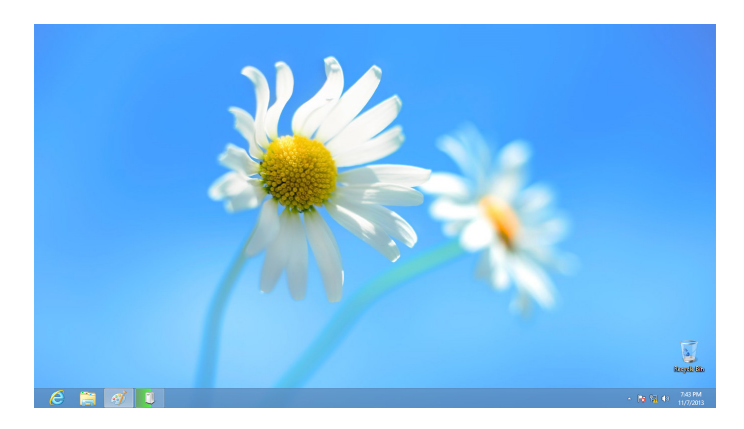

Чтобы видеть ход установки, щелкните значок в панели задач.

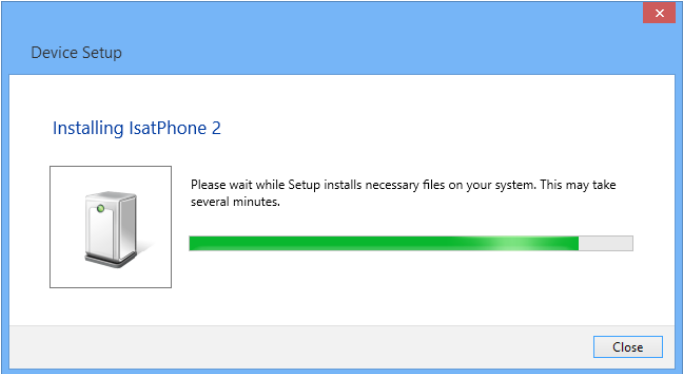

Чтобы открыть окно состояния установки, щелкните значок в панели задач.

#### inmarsat.com/isatphone

Хотя приведенная в настоящем документе информация была подготовлена компанией Inmarsat добросовестно, никаких заявлений, гарантий, обещаний и заверений (явных или подразумеваемых) не дается и не будет даваться. Также никакая ответственность и обязательства (вне зависимости от природы их возникновения) не принимаются и не будут приниматься группой компаний Inmarsat или любыми ее должностными лицами, сотрудниками или агентами в отношении адекватности, точности, полноты, достаточности или пригодности к использованию информации, изложенной в настоящем документе. Любая и всякая подобная ответственность и обязательства явным образом отрицаются и исключаются в максимальной степени, в которой это допускается применимым законодательством. INMARSAT — товарный знак, владельцем которого является Международная организация подвижной спутниковой связи (International Mobile Satellite Organisation) и лицензия на который предоставлена Inmarsat Global Limited. Владельцем всех прочих товарных знаков Inmarsat, упоминаемых в настоящем документе, включая логотип Inmarsat, является Inmarsat Global Limited. В случае каких-либо разночтений между данным текстом и английской версией, с которой был сделан данный перевод, версия на английском языке имеет преимущественную силу. © Inmarsat Global Limited, 2018 г. Все права защищены. IsatPhone 2 How to Install USB Drivers (Model 2.1) May 2018 (Russian).